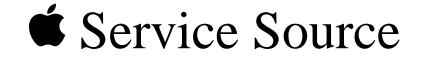

# Macintosh System 7.5 Update 2.0

The information included in this document accompanies the software available to every Macintosh user.

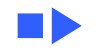

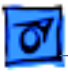

# **Overview and Installation**

## **What is the Macintosh System 7.5 Update 2.0?**

System 7.5 Update 2.0 is a set of system software enhancements that improves the reliability and performance of all computers running system software version 7.5, 7.5.1, or 7.5.2. You can install System 7.5 Update 2.0 even if you did not install Macintosh System 7.5 Update 1.0.

Before you install System 7.5 Update 2.0, review the next section, "What System 7.5 Update 2.0 Provides," which summarizes the fixes and new features delivered by this update. For a more detailed explanation of the changes in this release, see the three Read Me files named "New in This Update" included in the update folder.

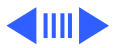

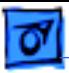

# **What System 7.5 Update 2.0 Provides**

- Installs the latest versions of all components (including any components that you disabled using the Extensions Manager) it finds on the disk it is updating.
- After you run the Installer, updated components will be in the same folders as they were before you installed the update. For example, new versions of disabled extensions will be in the "Extensions (Disabled)" folder, and new versions of disabled control panels will be in the "Control Panels (Disabled)" folder.
- Fixes many problems that users and developers reported to the Apple Assistance Center, Developer Technical Support, and Apple's internal tracking systems. Among these fixes are elimination of some Type 11 errors found on PowerPC-based computers, and corrections to the General Controls panel to eliminate conflicts with several third-party products.

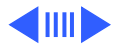

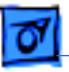

- Improves performance by including an updated version of the Finder, which copies files faster than previous versions. Performance on PowerPC-based computers also improves because the update introduces several more native system software components, including Apple Guide, the Resource Manager, and the SCSI Manager.
- Introduces "translucent dragging" on PowerPC computers.
- Includes version 1.0.4 of Drive Setup, for use on IDEcapable, 68K-based computers and all PowerPC-based computers. The new version of Drive Setup fixes a problem with some IDE drives. If you use IDE (ATA) drives, you should update your drivers as part of the installation of this update. (If you have an IDE drive, see the section "Known Problems and Their Workarounds" at the end of the "New in This Update - 3" document for more information about Drive Setup.)

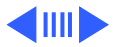

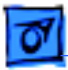

- In addition to updating system software for a single Mac OS computer, you can use this update to create a "universal" System Folder—a single System Folder that can be used with all Mac OS computers supported by the update. You can use this universal System Folder on an external hard disk or removable media drive to start up any model of Mac OS–based computer. For more information, including special installation instructions, see the section "Creating a 'Universal' System Folder," at the end of this document.
- On computers with 68030, 68040, or PowerPC processors, the update's Easy Install automatically installs Open Transport networking software, which provides improved network flexibility and performance. After you install the update, Open Transport will be active only if it was active before the update was installed. Open Transport is available on all computers with 68030, 68040, or PowerPC processors except for

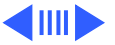

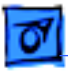

the desktop 5200, 5300, 6200, and 6300 series computers. On some computers, you can use the Network Software Selector (in the Apple Extras folder after you install the update) to switch between Open Transport and classic AppleTalk. Open Transport may require more RAM than classic AppleTalk. For more information, see the Open Transport Information folder, inside the Apple Extras folder.

- During an Easy Install, Text-to-Speech software is automatically installed. If you don't use this software, after you install the update you can use the Extensions Manager to turn off MacinTalk (version 2 or 3) and the Speech control panel.
- After you install the update, the About This Macintosh window says "System Software 7.5.3"; below that, the window says "System 7.5 Update 2.0," to indicate how the system software was installed.
- Includes many other previously released fixes, including

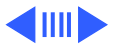

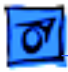

those in the 7.5.2 Printing Update, the PowerBook 5300 System Software Update, and the PowerBook 2300c Update.

• For more details on what has been fixed in this update, see the three Read Me files named "New in This Update."

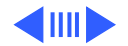

# **Installing System 7.5 Update 2.0**

You can install the update from floppy disks, the CD, over a network, or from your hard disk. Install the update before you install other software included with the update (such as PowerTalk, QuickDraw GX, and so on).

Note: If your computer has a PowerPC Upgrade Card installed, make sure that the PowerPC processor is turned on when you install this update.

Note: If you are going to install Apple Remote Access Client 2.0.1 software (not included with the System 7.5 Update 2.0), install it before you install this update.

#### **Installing System 7.5 Update 2.0 from the CD or from Floppy Disks**

Before you install System 7.5 Update 2.0, make sure that

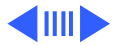

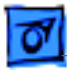

system software version 7.5, 7.5.1, or 7.5.2 is installed on your computer. (You can check by opening the Apple menu from the Finder and choosing About This Macintosh.)

You should use the Disk First Aid program (included with this update) to test and, if necessary, repair the disk on which you're going to install the update. For instructions on using Disk First Aid, see the manual that came with your computer.

To install the System 7.5 Update 2.0 from the CD or floppy disks, follow these steps:

- 1 Open the Extensions Manager control panel.
- 2 If your current system software is 7.5 or 7.5.1, choose "System 7.5 only" from the pop-up menu. If your current system software is 7.5.2, choose "System 7.5.2" from the pop-up menu.

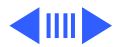

- 3 If you have third-party peripherals that are required for installation and that require an extension, turn those extensions back on. (Examples include video drivers, alternative input devices, network card drivers, and removable media.)
- 4 Restart your computer.
- 5 Insert the System 7.5 Update 2.0 CD or the first floppy disk.
- 6 Double-click the Installer icon to open it.
- 7 When you see the Installer's welcome screen, click Continue.

The Easy Install dialog box appears.

These instructions cover the Easy Install process. Easy Install automatically installs the files that your particular model of computer needs.

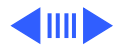

If you want to add specific components after using Easy Install, choose Custom Install from the pop-up menu at the top of the Easy Install dialog box, and see the instructions in the manual that came with your computer or system software upgrade.

- 8 Make sure that the destination disk indicated on the screen is the one on which you want to install the update. If it is not, click Switch Disk until the right destination disk appears.
- 9 Click Install.
- 10 Follow the instructions on the screen.

If you need to insert other floppy disks, onscreen messages tell you when to do so. It takes several minutes to complete the installation.

11 When the installation is complete, click Restart to restart your computer.

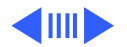

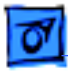

12 Use the Extensions Manager to turn on additional extensions (you'll need to restart your computer for the extensions to work). If you encounter problems, choose the set of extensions you chose before the installation (see step 2), restart your computer, then turn on extensions one at a time to determine if one of them is incompatible.

## **Installing System 7.5 Update 2.0 over a Network or from a Hard Disk**

To update multiple computers over a network, you can create a "net install package," which makes updating networked computers faster and simpler. You can also put a net install package on your hard disk, and use the package to install the update on the same hard disk.

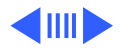

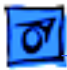

If you already have a net install package available, skip to "Step 2: Install the Update."

#### **Step 1: Create a net install package for Update 2.0**

To create a net install package from a CD, drag the entire System 7.5 Update 2.0 folder from the Update 2.0 CD to the server computer.

To create a net install package from the network, download the 7.5 Update 2.0 Net Install package to your hard disk.

To create a net install package from floppy disks, follow these steps:

- 1 Create a folder on the server called "System 7.5 Update Net Install."
- 2 Insert the first floppy disk.

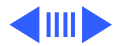

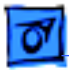

- 3 Open the disk and drag the following items into the System 7.5 Update Net Install folder:
	- the Installer
	- the Install System 7.5 Update file
- 4 Close the disk and drag the disk's icon itself into the System 7.5 Update Net Install folder.

At this point, your System 7.5 Update Net Install folder should contain three items:

- a copy of the Installer
- a copy of the Install System 7.5 Update file
- a folder named "System 7.5 Update 2.0 1" that contains everything that was on the first floppy disk.
- 5 When the copy is complete, eject the disk (by dragging its icon to the Trash).
- 6 Do the following for each of the remaining installation disks:

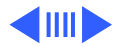

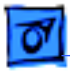

- Insert the disk in the floppy disk drive.
- Drag the disk icon to the System 7.5 Update Net Install folder.
- Eject the disk when the copy is complete.

Note that all but the first two items (Installer and Install System Update) in your System 7.5 Update Net Install folder are folders that contain the contents of eace corresponding disk.

IMPORTANT: Don't move or rename any file or folder inside the System 7.5 Update Net Install folder. If you do, the Installer won't work.

#### **Step 2: Install the update**

Before you install System 7.5 Update 2.0, make sure that system software version 7.5, 7.5.1, or 7.5.2 is installed on your computer. (You can check by opening the Apple menu

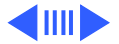

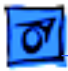

from the Finder and choosing About This Macintosh.)

You should use the Disk First Aid program (included with this update) to test and, if necessary, repair the disk on which you're going to install the update. For instructions on using Disk First Aid, see the manual that came with your computer.

To use a net install package, follow the instructions below:

- 1 Open the Extensions Manager control panel.
- 2 If your current system software is 7.5 or 7.5.1, choose "System 7.5 only" from the pop-up menu. If your current system software is 7.5.2, choose "System 7.5.2" from the pop-up menu.
- 3 If you have third-party peripherals that are required for installation and that require an extension, turn those extensions back on. (Examples include video drivers,

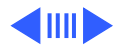

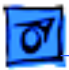

alternative input devices, network card drivers, and removable media.)

- 4 Restart your computer.
- 5 If necessary, connect to the server that contains the System 7.5 Update Net Install folder.
- 6 Open the System 7.5 Update Net Install folder.
- 7 Double-click the Installer icon to open it.
- 8 Read the first screen, then click Continue.
- 9 The Easy Install dialog box appears.
	- To automatically install just the software your model of computer needs, click Install.
	- To select specific items to install, see the instructions for custom installation in the manual that came with your computer.

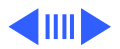

- 10 When you see a message that the installation was successful, click Restart.
- 11 Use the Extensions Manager to turn on additional extensions (you'll need to restart your computer for the extensions to work). If you encounter problems, choose the set of extensions you chose before the installation (see step 2), restart your computer, then turn on extensions one at a time to determine if one of them is incompatible.

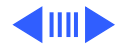

# **Creating a "universal" System Folder**

This section describes how to create a single System Folder that can start up any Mac OS computer introduced since the Macintosh Plus.

## **Overview**

Only some users need a universal System Folder. You might want to create a universal System Folder if you

- start up different Macintosh models using removable media
- want to simplify support of multiple users by giving all users the same System Folder
- prefer to start up computers using an external startup disk

NOTE: If you are responsible for only one computer, you shouldn't need to create a universal System Folder.

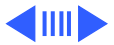

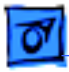

#### **Requirements**

To create a universal System Folder, you must start with System 7.5. The procedure will not work if you start with System 7.5.1 or 7.5.2. (You cannot install System 7.5 on a computer that requires 7.5.2 or greater.)

These steps assume you're not installing the software on your startup drive. A universal System Folder can be created on your startup drive, but you'll be forced to restart after each installation. By installing onto another drive, you can avoid several restarts.

## **Instructions**

- 1 Open the System 7.5 Installer (the Installer for version 7.5.0 of the system software).
- 2 When you see the Installer's welcome screen, click Continue.

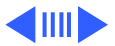

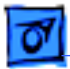

- 3 Choose Custom Install from the pop-up menu in the upper-left corner of the dialog box.
- 4 Click Switch Disk until the name of the desired destination disk appears.
- 5 Click the triangle on the left side of the first item in the list.
- 6 Click the box next to "System for any Macintosh" to put an "X" in it.
- 7 In the list, click the triangle to the left of Utility Software, then click the box next to AppleScript to put an "X" in it.

If you are creating the universal System Folder on a disk that did not already have a System Folder on it, skip step 8.

8 If you are creating the universal System Folder on a disk

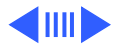

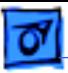

with a System Folder on it, hold down the Command and Shift keys while pressing the K key. Click to select the button labeled Install New System Folder and then click OK.

9 Click Clean Install (or Install, if you skipped step 8) and wait for the installation to finish (inserting disks as needed).

If the destination disk had a System Folder on it, the contents of your old System Folder have been moved to a new folder titled Previous System Folder.

- 10 Insert the System 7.5 Update 2.0 CD or the first update floppy, disk and open the System 7.5 Update Installer.
- 11 When you see the Installer's welcome screen, click Continue.
- 12 Choose Custom Install from the pop-up menu in the upper-left corner of the dialog box.

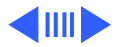

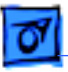

14 Click the Universal System Folder box to put an "X" in it.

If you don't see this option, make sure that you've done the previous steps correctly.

15 Click the Install button and wait for the installation to finish (inserting disks as needed).

© 1996 Apple Computer, Inc. All rights reserved.Apple, the Apple logo, AppleTalk, Macintosh, PowerBook, and PowerTalk are trademarks of Apple Computer, Inc., registered in the U.S. and other countries. Disk First Aid, Finder, Mac, and QuickDraw are trademarks of Apple Computer, Inc. PowerPC is a registered trademarkof International Business Machines Corporation, used under license therefrom. February 23, 1996

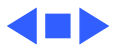